### <span id="page-0-0"></span>*Инструкция к JetMax*

#### *Руководство по учебному пособию*

<span id="page-0-1"></span>Глава 1: Общие представление о JetMax Урок 1 «Введение в JetMax» Урок 2 «Подготовка» Урок 3 «Запуск JetMax»

Изучив эти уроки, вы сможете получить базовое представление о структуре JetMax, узнать, как собрать и запустить JetMax, понять состояние устройства после его включения.

Глава 2: Мобильное приложение

Урок 4 «Установка приложения и подключение»

Урок 5 «Обзор возможностей приложения»

В разделе представлены материалы позволяющие установить мобильное приложение для просмотра возможностей искусственного интеллекта, а также понимания принципа настройки работы камеры технического зрения.

Глава 3: Подготовка к изучению искусственного интеллекта

Урок 6 «Настройка среды разработки»

Урок 7 «Запуск предустановленных программ через терминал»

В этой главе вы узнаете, как установить и использовать начальные приложения. Получите предварительное представление о структуре системных каталогов JetMax. В этой главе вы можете научиться использовать командную строку для запуска предустановленных программ использованием технического зрения и искусственного интеллекта, получить простое представление о процессе внедрения и модифицировать программу.

Глава 4: Концевые инструменты

Урок 8 «Основные концевые инструменты»

Урок 9 «Дополнительные концевые инструменты»

В этой главе вы узнаете как установить различные концевые инструменты и для чего они предназначены.

# **Оглавление**

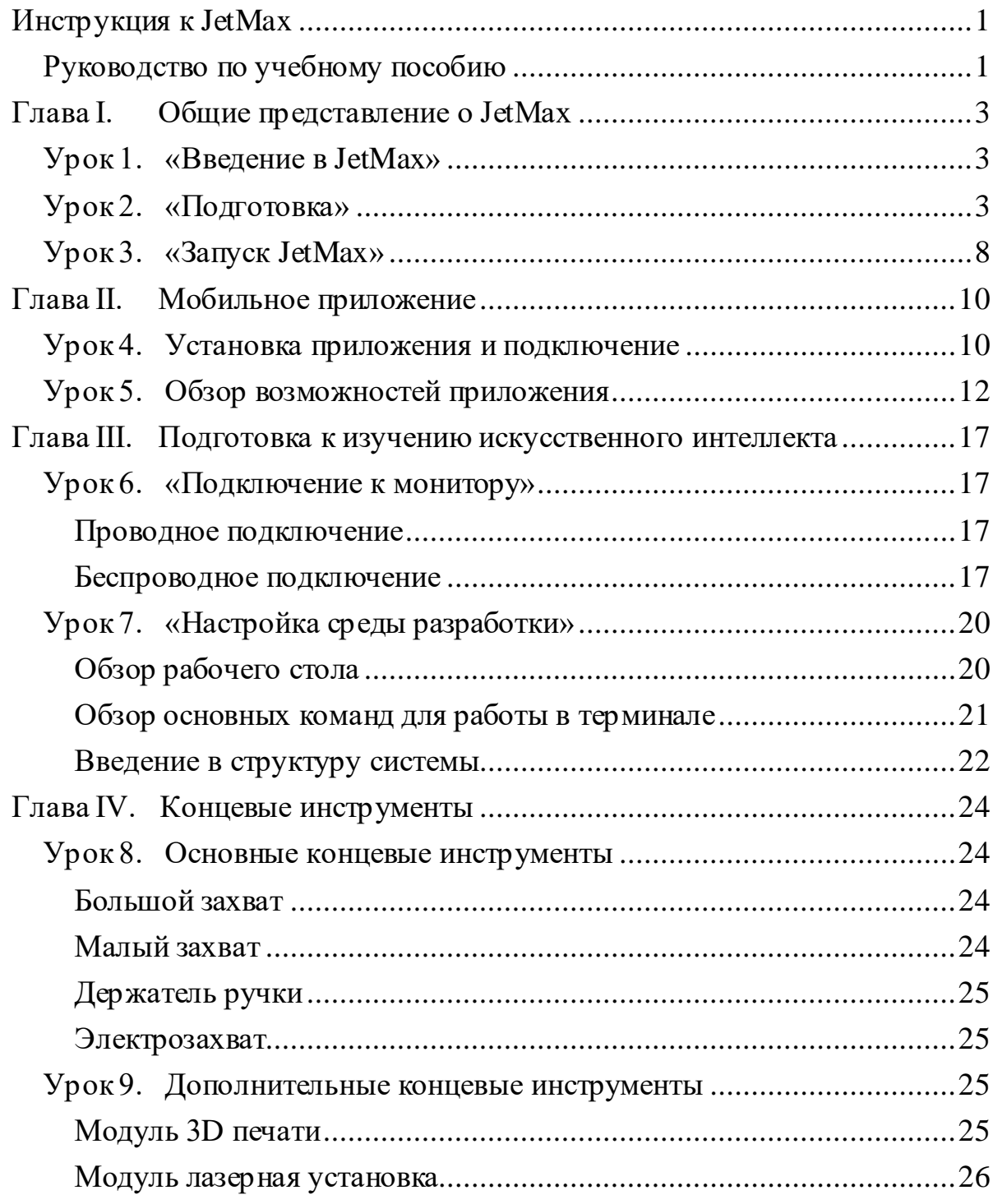

### *Глава I. Общие представление о JetMax*

### <span id="page-2-1"></span><span id="page-2-0"></span>*Урок 1. «Введение в JetMax»*

JetMax - это интеллектуальный манипулятор, способный к глубокому машинному обучению и компьютерному зрению. Работающий на базе Jetson Nano, он оснащен камерой высокой четкости для эффективного взаимодействия с воспринимаемой окружающей средой. JetMax способен воплотить ваши идеи в области искусственного интеллекта в реальность.

По сравнению с традиционными манипуляторами, наконечник JetMax может быть оснащен различными концевыми инструментами, что позволяет выбирать, как способ переноски объектов, при помощи механического захвата или пневматики, так и выполнение различных операций, таких как лазерная резка, 3dпечать, рисование. Сочетая эти функции, JetMax может осуществлять распознавание жестов и различных объектов, сортировку предметов и т.д.

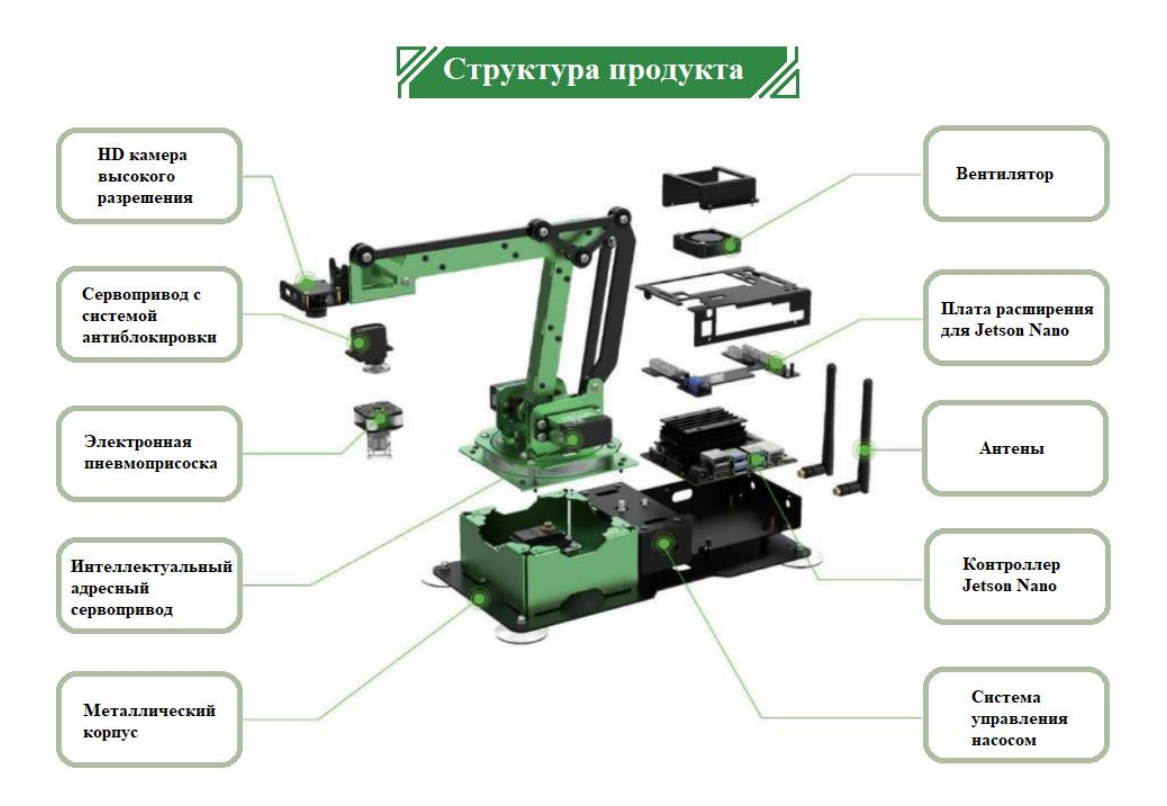

#### <span id="page-2-2"></span>*Урок 2. «Подготовка»*

Вставьте антенны в положение, показанное на рисунке ниже, затем поверните, чтобы затянуть их.

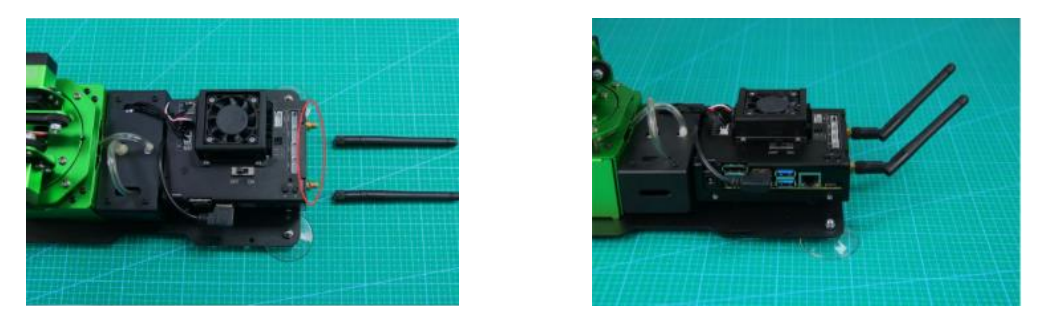

Установите присоски к четырем углам основания, обведенным на рисунке, и закрепите их гайками.

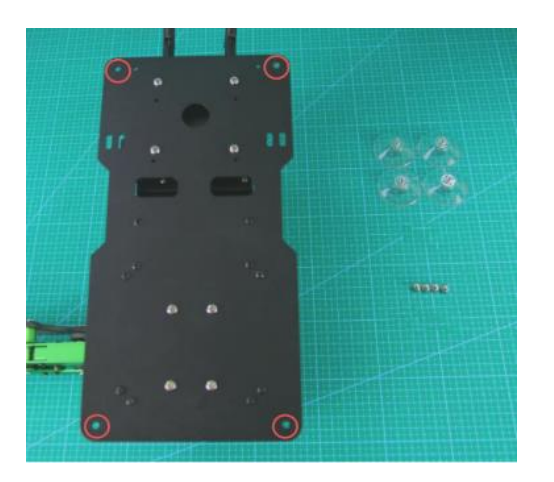

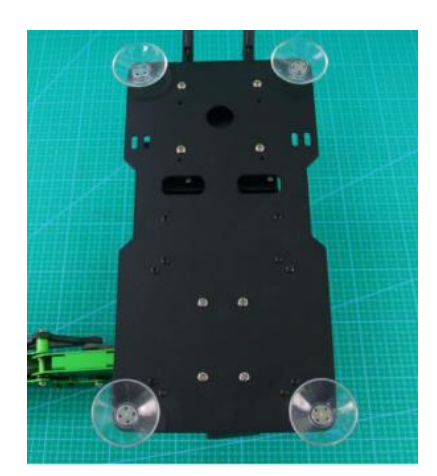

Разверните карту на рабочем столе. Затем поместите манипулятор в контур на карте. Передняя часть роботизированной руки должна быть выровнена по передней части контура, а присоски должны плотно прилегать к рабочему столу.

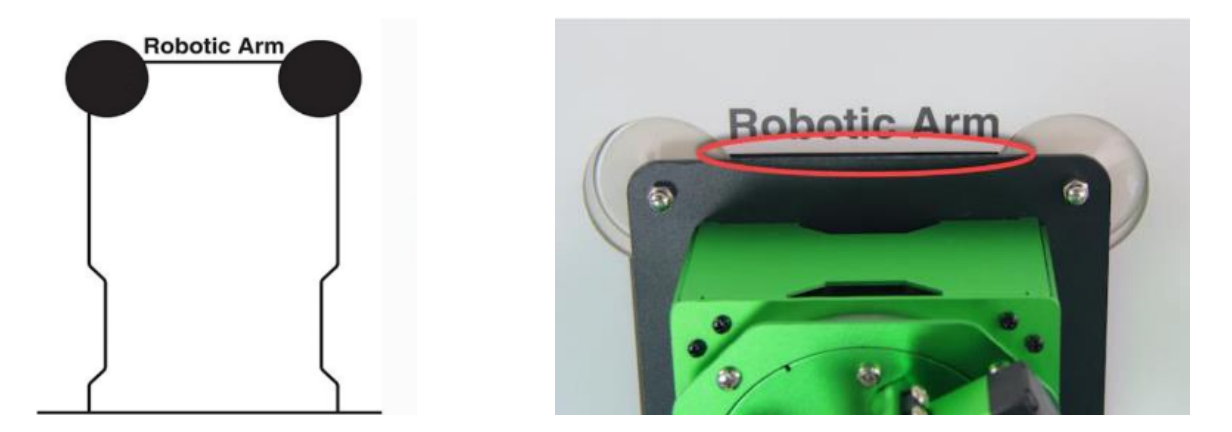

Прежде чем управлять JetMax, давайте взглянем на карту. Карта состоит из четырех частей, включая 1 область распознавания изображений, 2 области сортировки, 3 области размещения роботизированного манипулятора и 4 области упорядочивания.

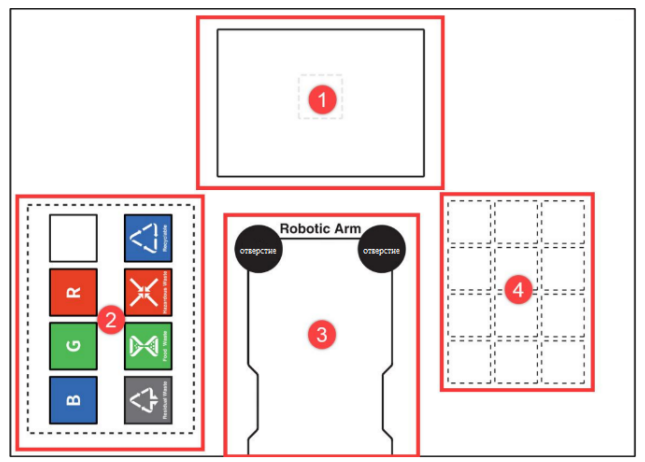

#### **Область распознавания изображений**

Область распознавания изображения - это поле зрения манипулятора. Карточки и блоки, которые необходимо распознать, должны быть размещены в пределах этой области.

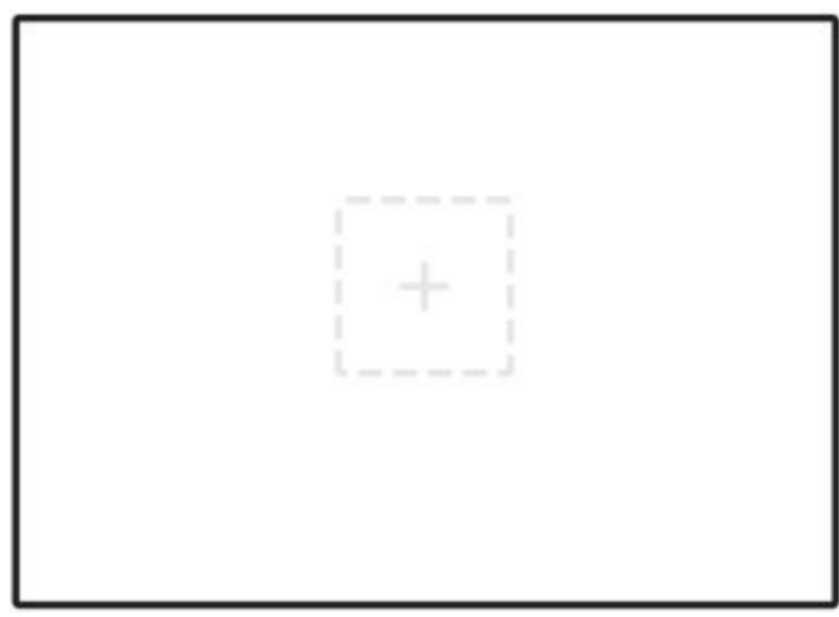

**Примечание:** *пожалуйста, не размещайте карточки или блоки на краю области распознавания, чтобы избежать сбоя распознавания.*

### **Область сортировки**

Манипулятор переносит карточки или блоки из зоны распознавания в зону сортировки.

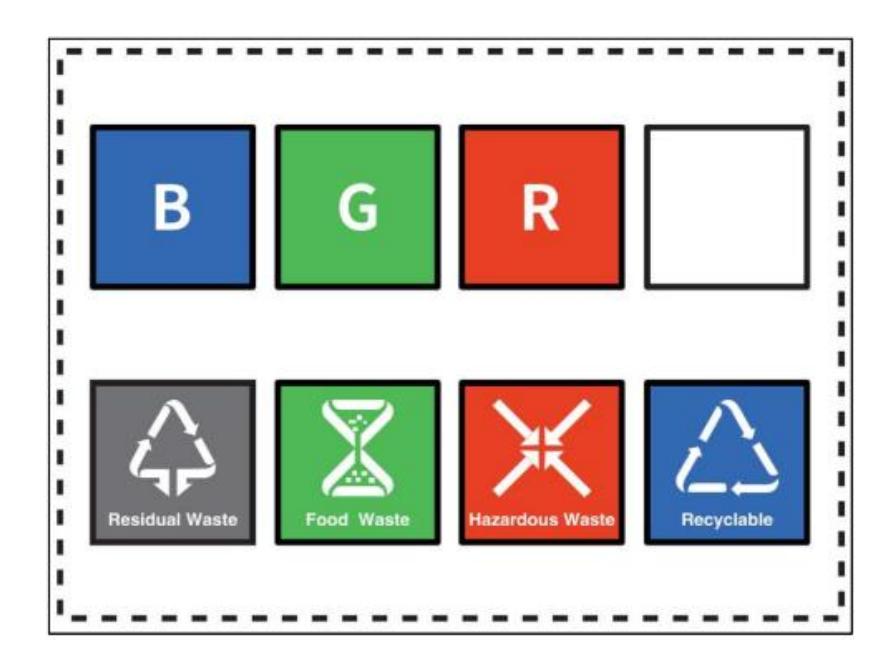

Функции вышеуказанных областей заключаются в следующем.

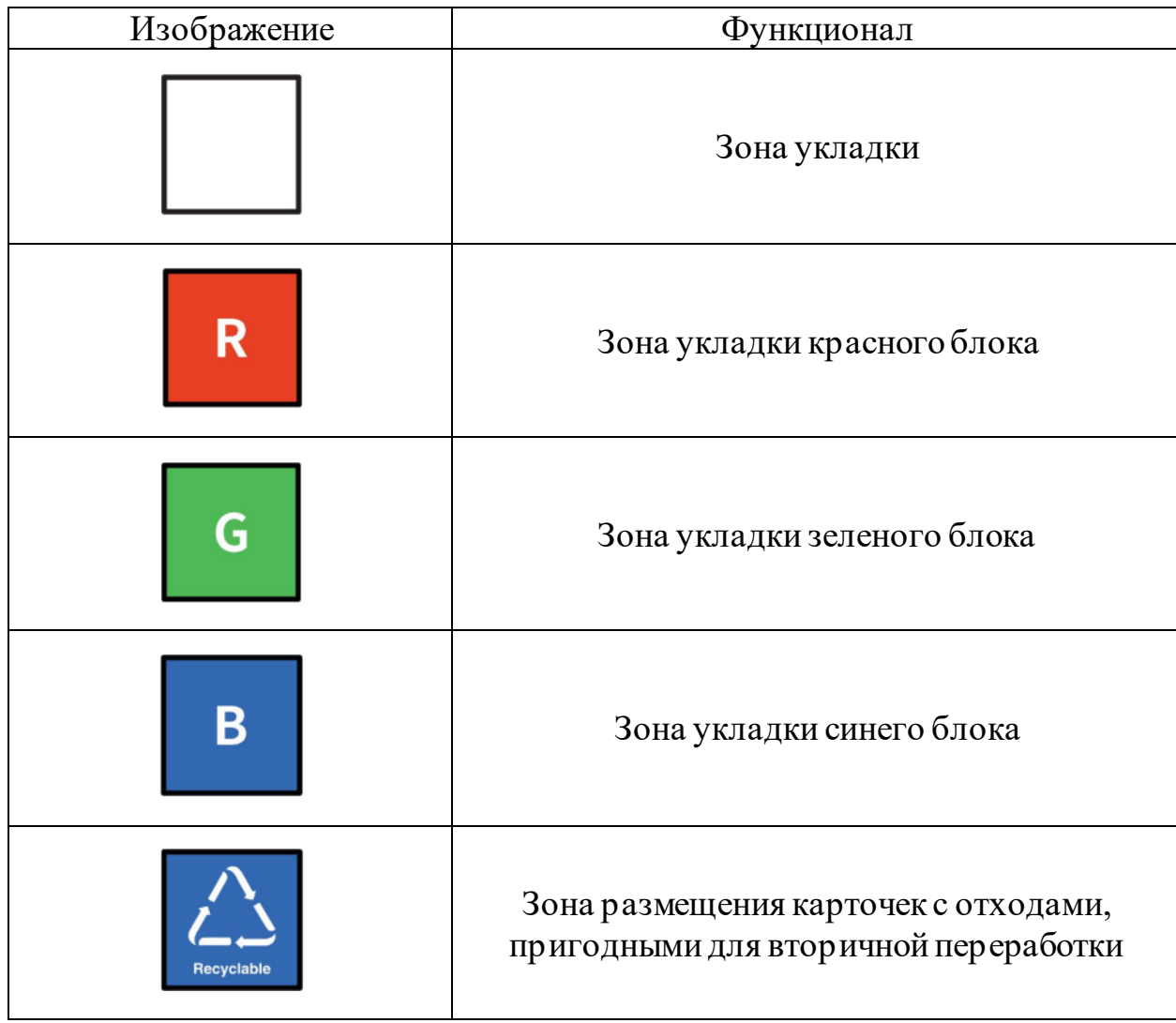

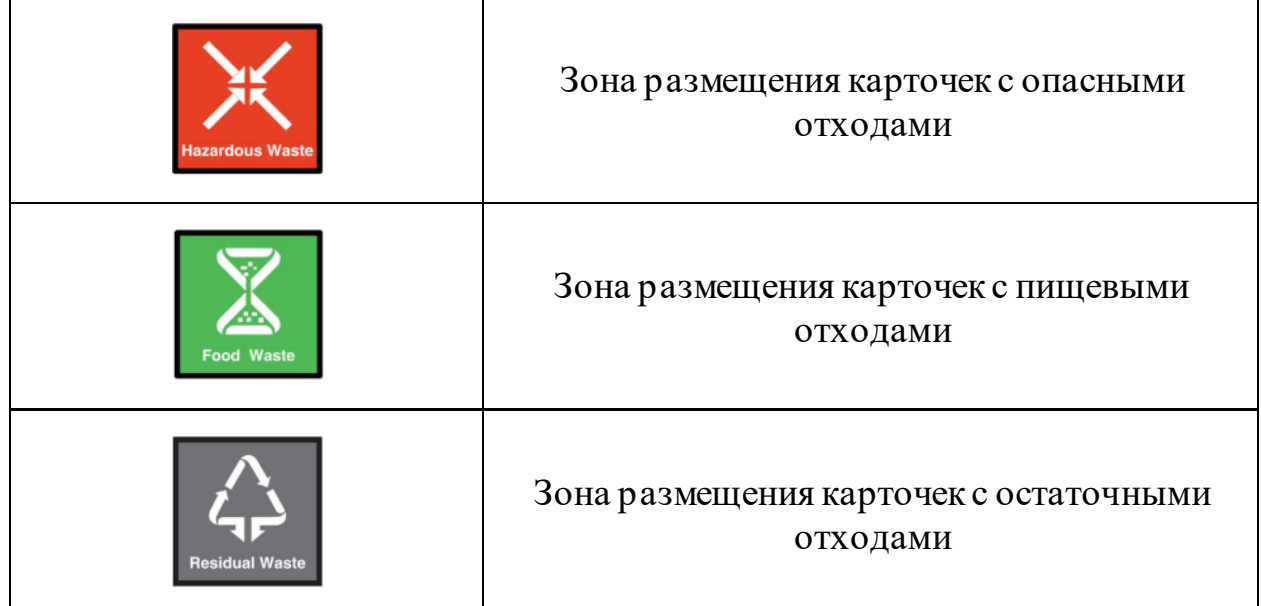

#### **Области размещения**

В этой области располагается манипулятор.

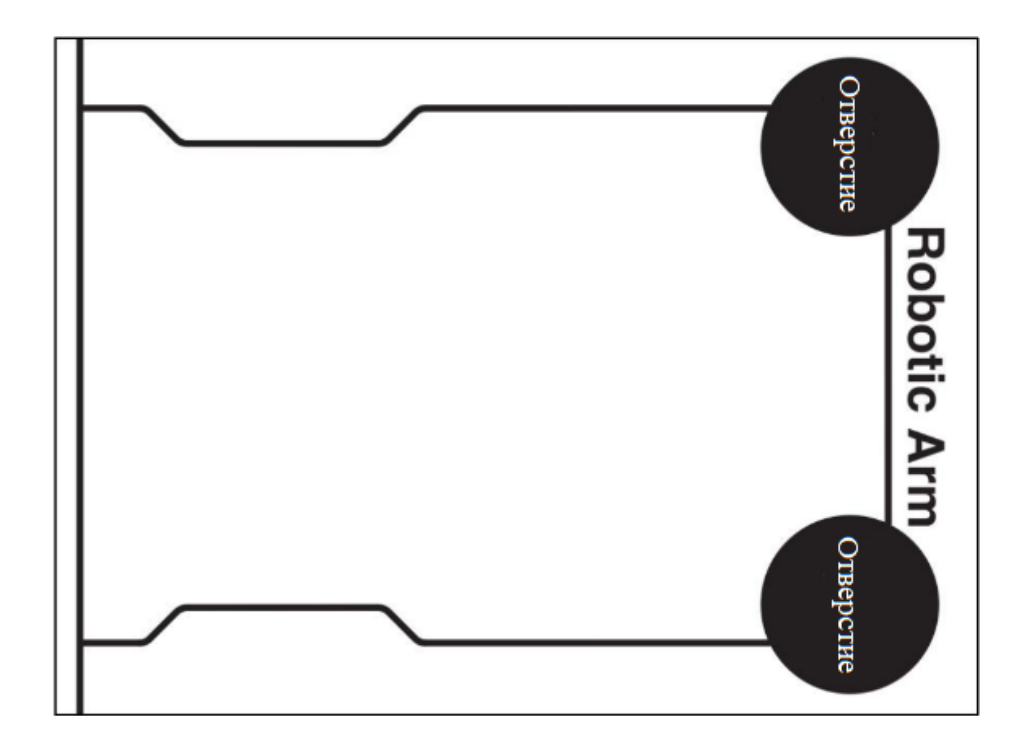

Пожалуйста, перед началом работы убедитесь, что передняя часть роботизированной руки выровнена по линии «**RoboticArm**».

#### **Области упорядочивания**

Манипулятор перенесет карточки с цифрами и алфавитом в эту область и разложит их по порядку.

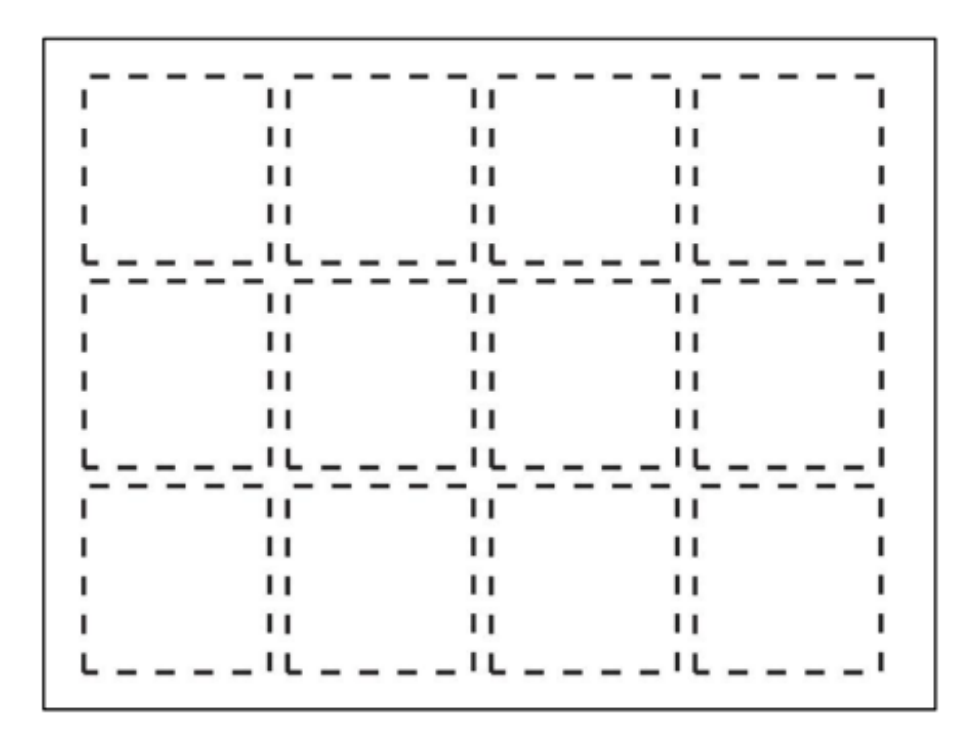

# <span id="page-7-0"></span>*Урок 3. «Запуск JetMax»*

Подключите адаптер питания к разъему платы расширения следующим образом.

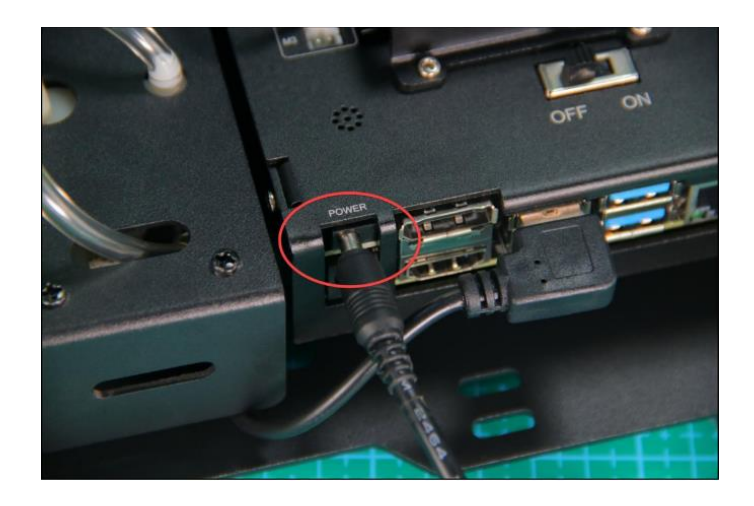

Переведите переключатель на плате расширения в положение «ВКЛ.». Через некоторое время светодиодный индикатор на нем начнет непрерывно мигать. Когда зуммер трижды подает звуковой сигнал, это означает, что роботизированная рука успешно загрузилась.

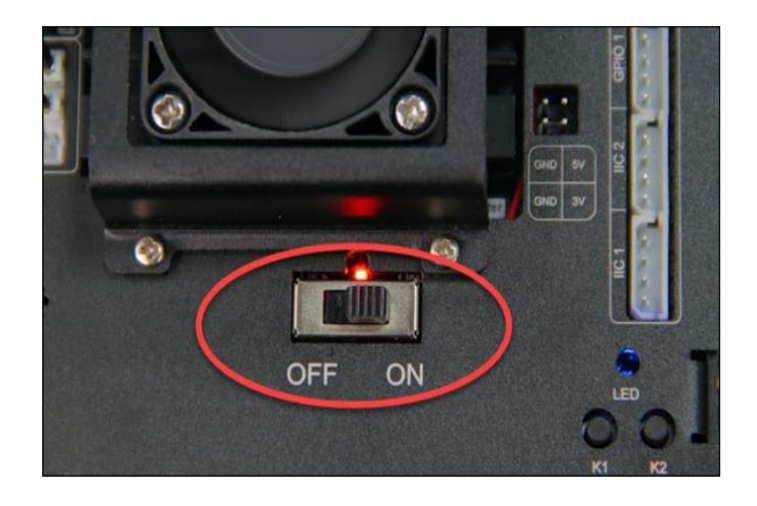

После загрузки JetMax издаст звуковой сигнал и по умолчанию перейдет в режим прямого подключения AP и запустит Wi-Fi, начиная с HW.

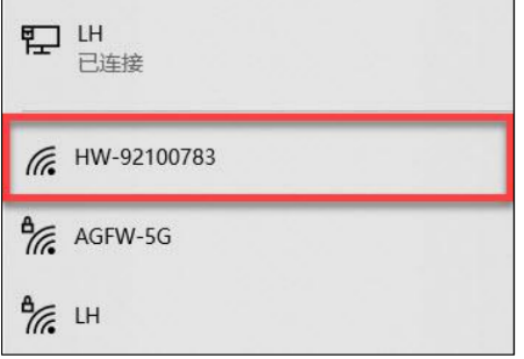

### *Глава II. Мобильное приложение*

#### <span id="page-9-1"></span><span id="page-9-0"></span>*Урок 4. Установкаприложенияи подключение*

Пользователь Android: вы можете найти установочный пакет перейдя по ссылке или по Qr коду перенести его на свой телефон для загрузки. Ссылка для загрузки приложения: https://goo.su/zTLX

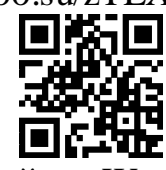

Пользователь iOS: вы можете найти «WonderAi» в AppStore.

**Примечание:** *пожалуйста, не забудьте включить все разрешения для приложения, в противном случае это повлияет на его работоспособность. Перед использованием приложения, пожалуйста, включите GPS и Wi-Fi.*

Когда JetMax успешно загрузится, он сгенерирует Wi-Fi, начинающийся с «HW». Откройте приложение «WonderAI» на своем телефоне и подключитесь к этому Wi-Fi, после чего вы сможете опробовать готовые программы на основе искусственного интеллекта.

#### **Алгоритм подключения:**

1) Откройте приложение, затем выберите JetMax, как показано на рисунке ниже.

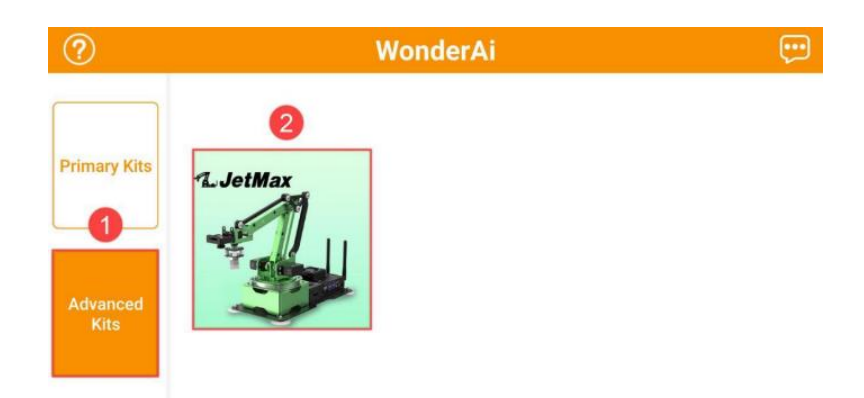

2) Нажмите "+" в правом нижнем углу и выберите режим прямого подключения.

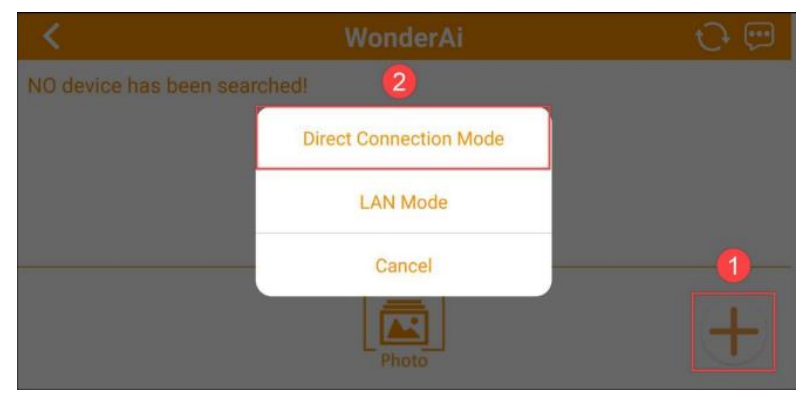

**Примечание:** *ваше устройство может спросить разрешение на подключение к сети без интернета, необходимо принять его*

Если вы работаете в системе iOS, пожалуйста, не возвращайтесь в приложение до тех пор, пока вверху не появится значок Wi-Fi. В противном случае поиск устройства невозможен.

3) Затем следуйте инструкциям телефона, чтобы подключить свой телефон к Wi-Fi, начиная с "HW" в настройках телефона.

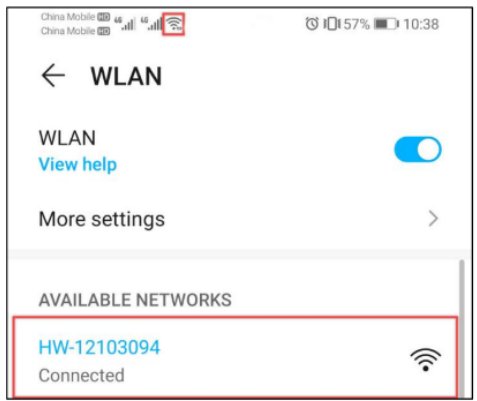

**Примечание:** *если вы работаете в системе iOS, пожалуйста, не возвращайтесь в приложение до тех пор, пока вверху не появится значок Wi-Fi. В противном случае устройство не сможет быть подключено к сети.*

- 4) Подключившись, вернитесь в приложение. Затем телефон автоматически подключится к устройству.
- 5)

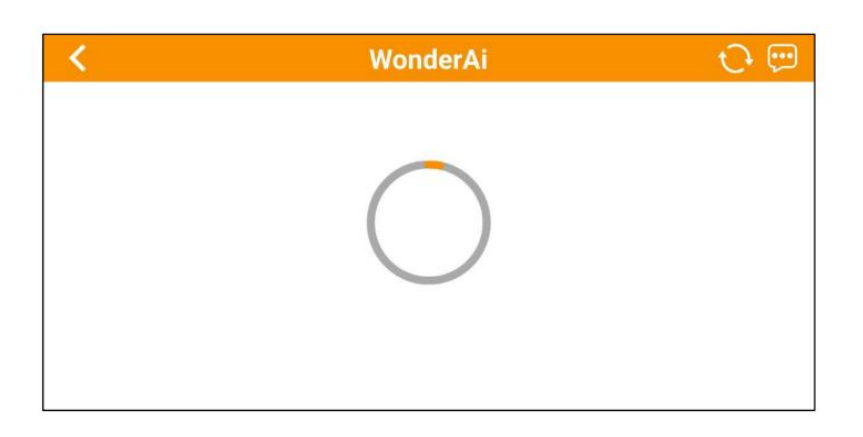

6) Когда появится значок манипулятора, это означает, что устройство успешно подключено.

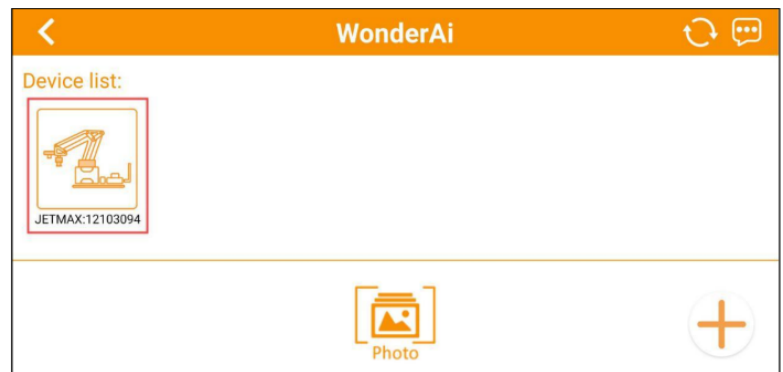

# <span id="page-11-0"></span>*Урок 5. Обзор возможностей приложения*

В мобильном приложении находится 6 программ:

- 1) Калибровка позиции
- 2) Управление роботом
- 3) Сортировка мусора
- 4) Сортировка по цвету
- 5) Башня из блоков
- 6) Отслеживание объекта

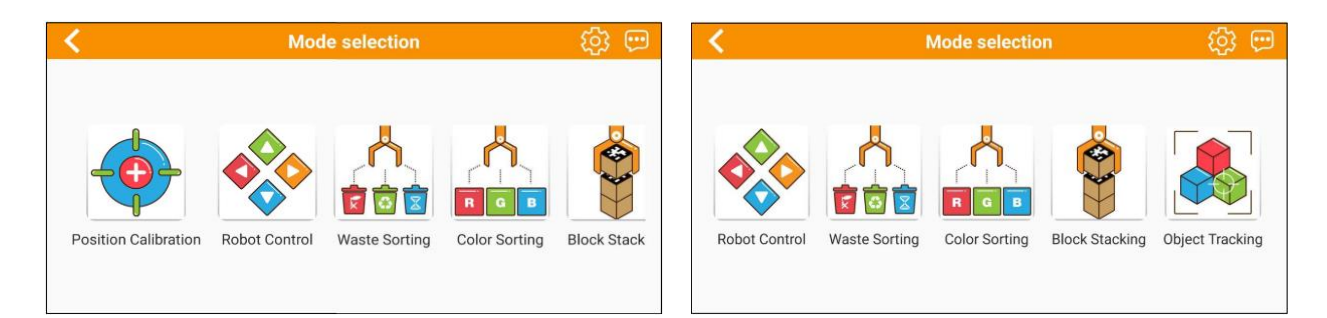

# **Калибровка позиции**

Нажмите «Начать калибровку положения».

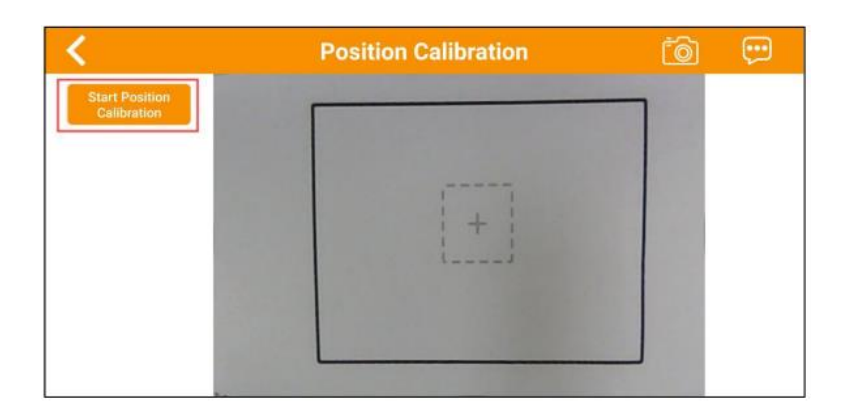

В соответствии с инструкцией поместите блок с Qr кодом непосредственно под всасывающее сопло. Когда манипулятор наклонится вниз, вы можете нажать «Далее».

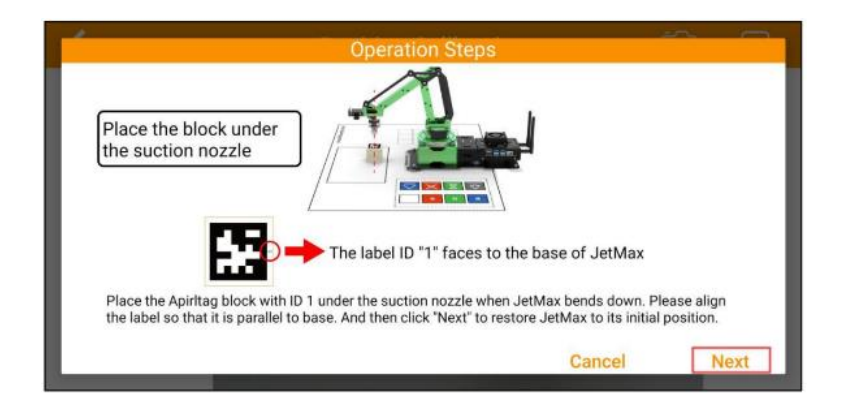

Когда 5 черных точек на экране совпадут с 5 цветными точками на блоке, нажмите кнопку "Завершить".

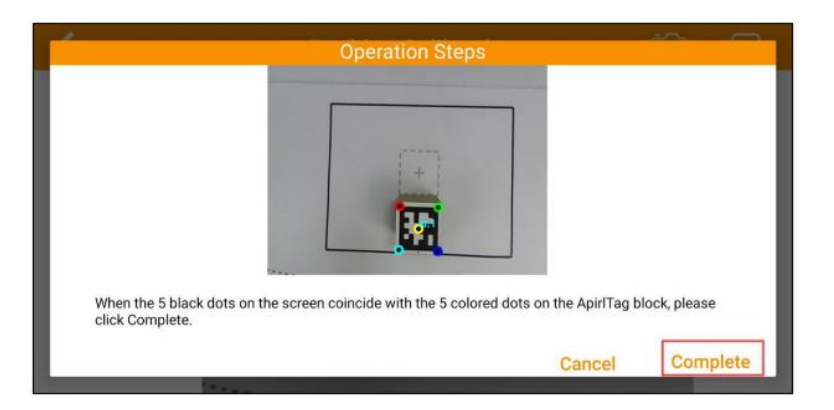

# **Управление роботом**

Нажмите «Robot Control» и выберите «JetMax Desktop».

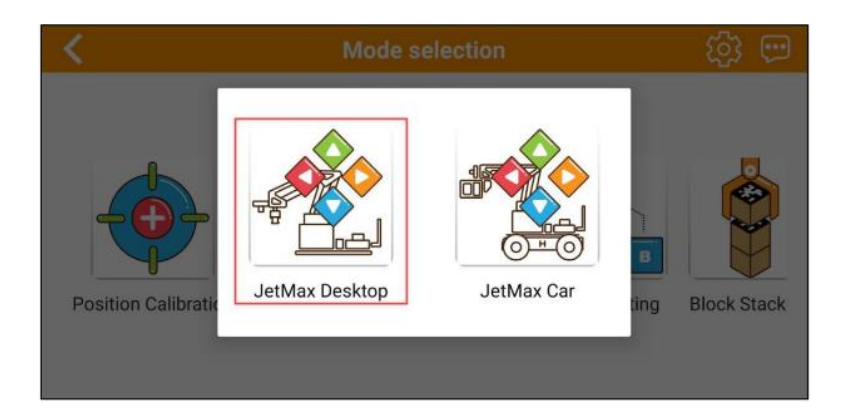

Интерфейс «Управления роботом» состоит из двух частей. Левая сторона интерфейса — это область управления. Вы можете управлять им с помощью ползунков и кнопок. С правой стороны находится изображение, передаваемое камерой в режиме реального времени.

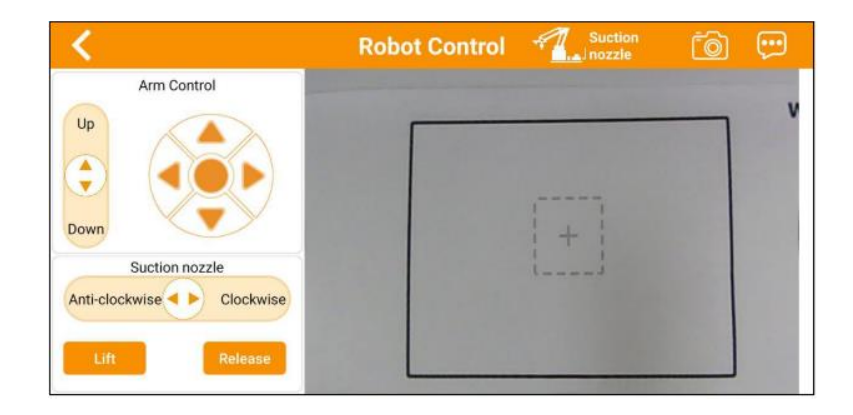

#### Функции кнопок слева заключаются в следующем:

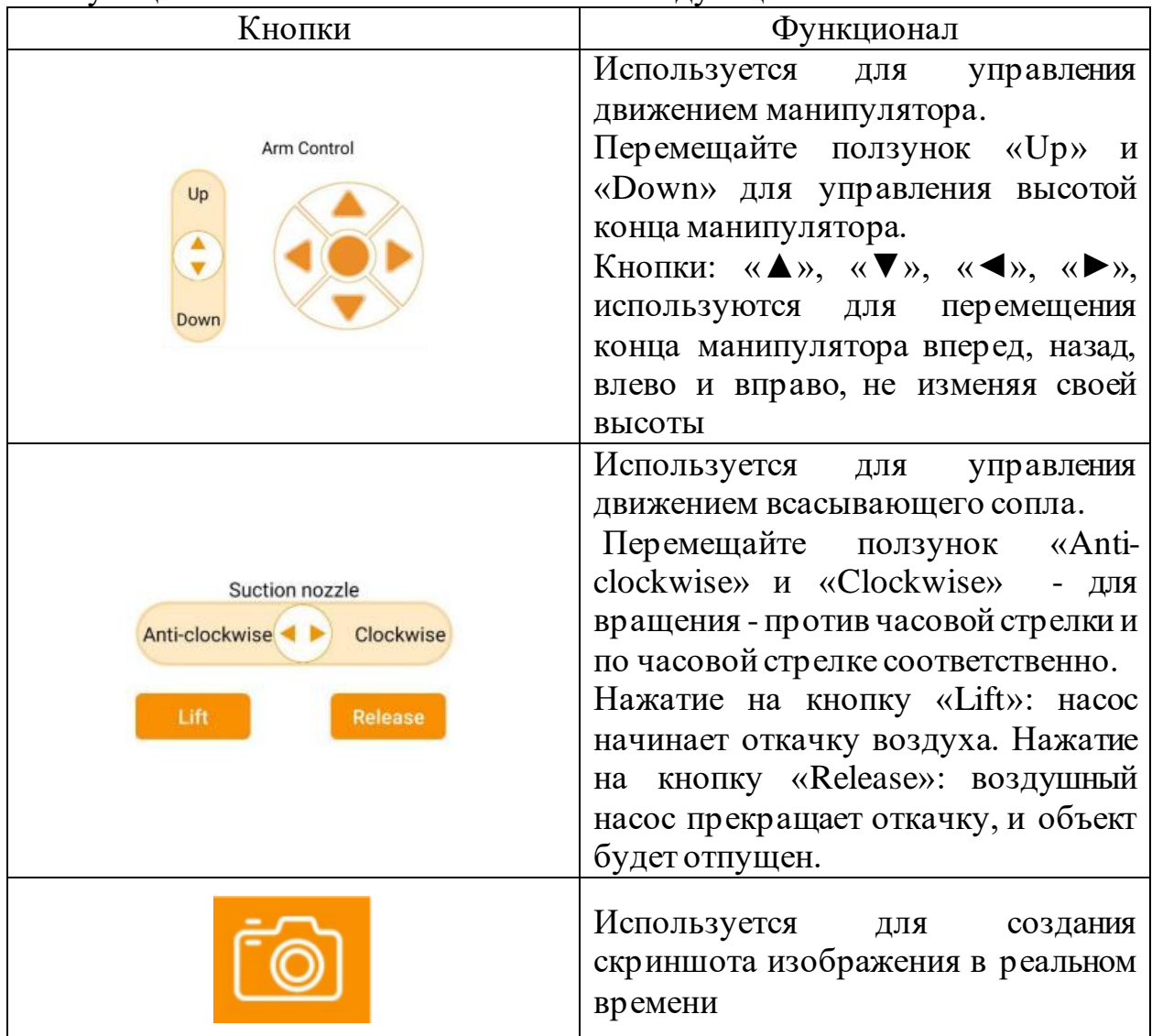

### **Сортировка мусора**

Поместите ненужные карточки в область распознавания на карте. Включите кнопку "Пуск". Затем роботизированная рука поместит карточку отходов в зону размещения отходов после распознавания.

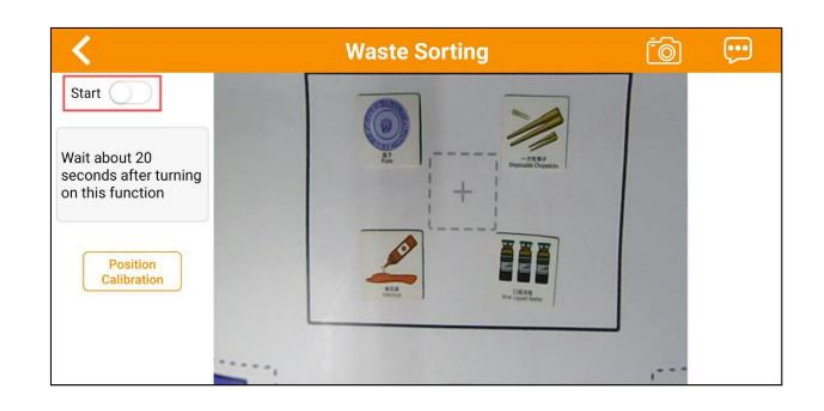

Для завершения сортировки повторно нажмите кнопку «Пуск»

# **Сортировка цвета**

Поместите блоки в область распознавания. Затем отметьте цвет, который нужно отсортировать. Нажмите кнопку «Пуск», чтобы начать сортировку. Манипулятор поместит блоки в соответствующую область сортировки.

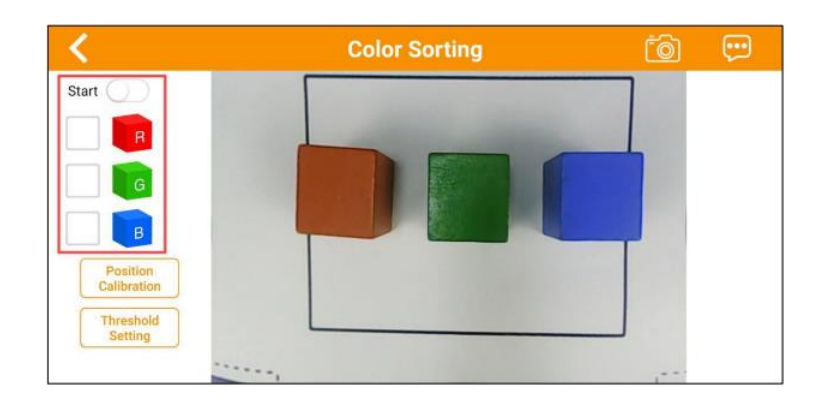

# **Башня из блоков**

Поместите блоки тегов в область распознавания. Затем нажмите «Пуск», чтобы запустить программу. Манипулятор будет подбирать и складывать блоки один за другим в зоне укладки после распознавания.

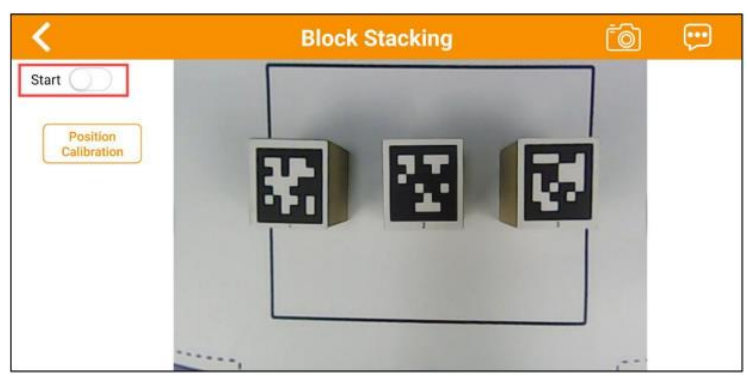

### **Отслеживание объекта**

Существует два режима отслеживания, а именно отслеживание цвета и отслеживание лица.

Первый режим - отслеживание цвета. Переместите цветной блок в поле зрения камеры, после чего роботизированная рука будет двигаться вслед за блоком.

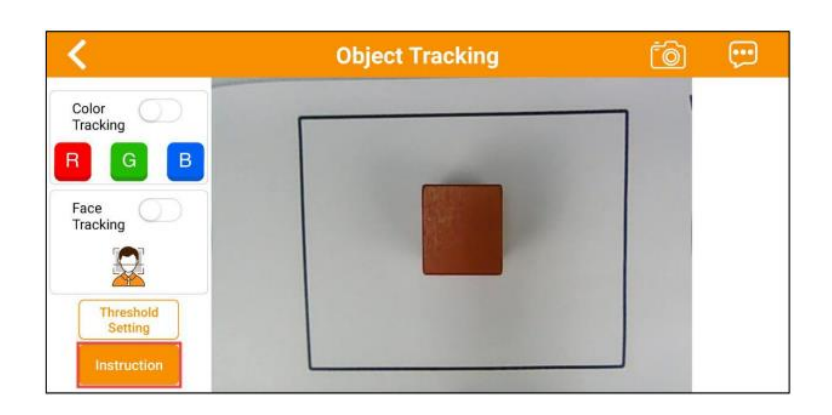

Второй режим - отслеживание лица. Вам необходимо установить камеру лицевой стороной вперед. Включите кнопку «Отслеживание лиц», чтобы начать программу. После этого камера будет двигаться вместе с лицом.

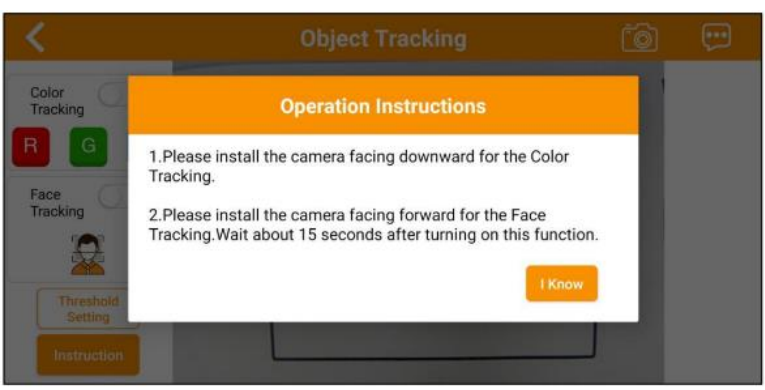

**Примечание:** не перемещайте объект вне поле зрения камеры. Не перемещайте объект слишком быстро

# <span id="page-16-0"></span>*Глава III. Подготовка к изучению искусственного интеллекта*

#### <span id="page-16-1"></span>*Урок 6. «Подключение к монитору»*

### *Проводное подключение*

<span id="page-16-2"></span>Для того чтобы начать программировать JetMax необходимо подключить к нему экран или монитор. Существует два способа подключения проводной и беспроводной.

Для проводного подключения вам необходимо приобрести кабель HDMI и при помощи него подключить монитор. Как показано на рисунке. Так же для работы вам понадобиться компьютерная мышь и клавиатура.

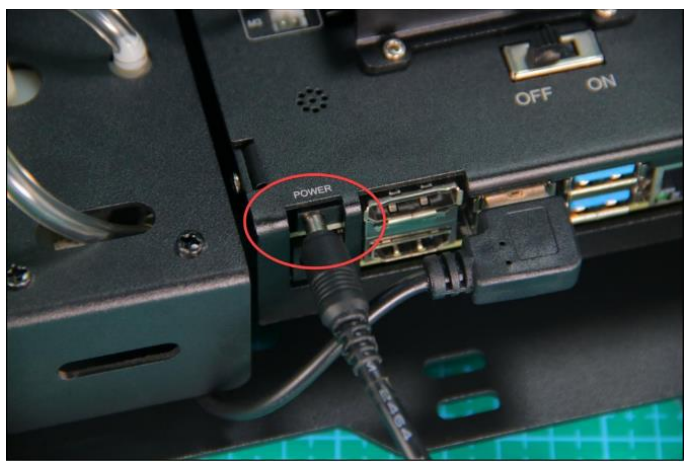

**Примечание:** *HDMI кабель, клавиатура и мышь в комплект не входят.*

Этот способ самый простой, для того чтобы начать работу с JetMax.

### *Беспроводное подключение*

<span id="page-16-3"></span>Для того чтобы подключиться без использования HDMI кабеля, вам потребуется устройство способное подключаться к беспроводной сети Wi-Fi установить дополнительное приложение. Ниже разберем несколько из них.

#### **NoMachine**

Одним из примеров беспроводного подключения является программа NoMachine ниже представленна инструкция\ установки и подключения

Шаг 1) Скачайте необходимое ПО перейдя по ссылке.

Ссылка на скачивание приложени[я https://goo.su/fUfzZ4Q](https://goo.su/fUfzZ4Q)

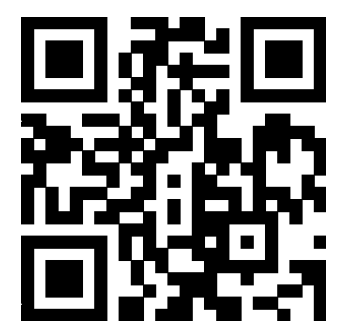

Шаг 2) Нажмите дважды на скаченный файл чтобы запустить процесс установки.

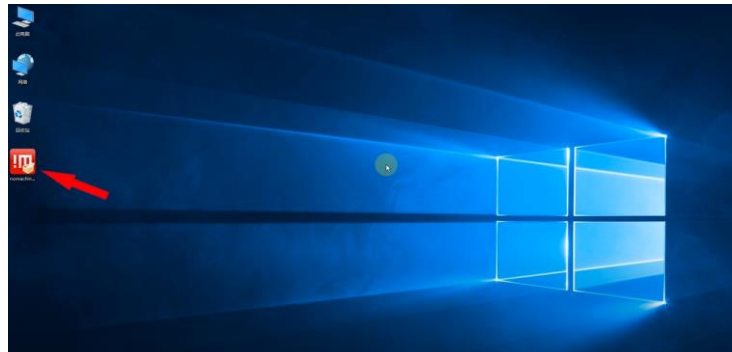

Шаг 3) Следуйте подсказкам чтобы установить программу на свое устройство

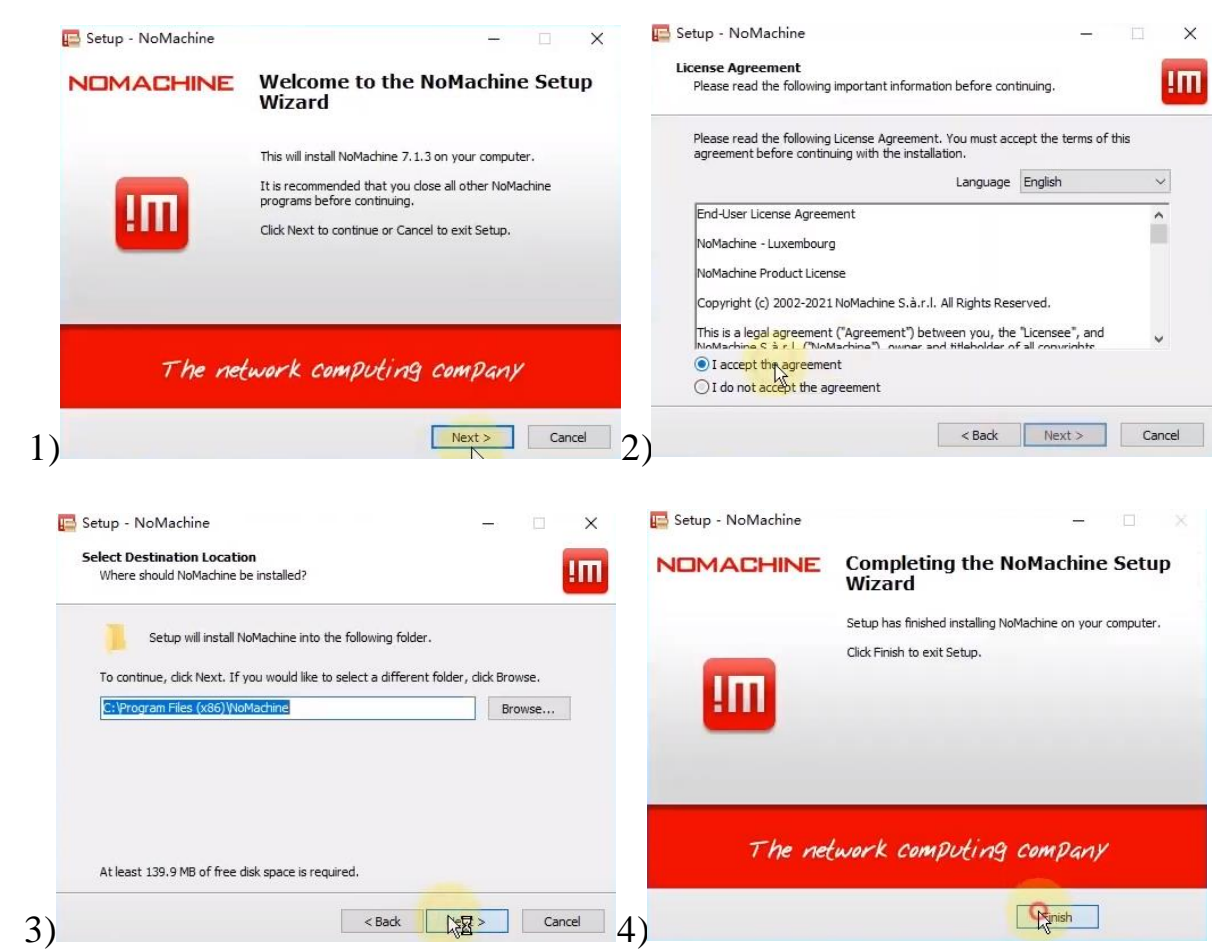

Шаг 4) После установки перезагрузите компьютер и подключитесь к роботу по Wi-Fi

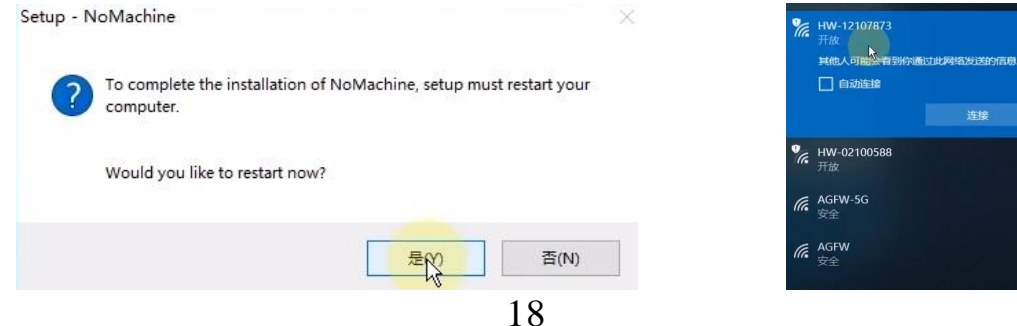

Затем запустите NoMachine для удаленного подключения к рабочему столу

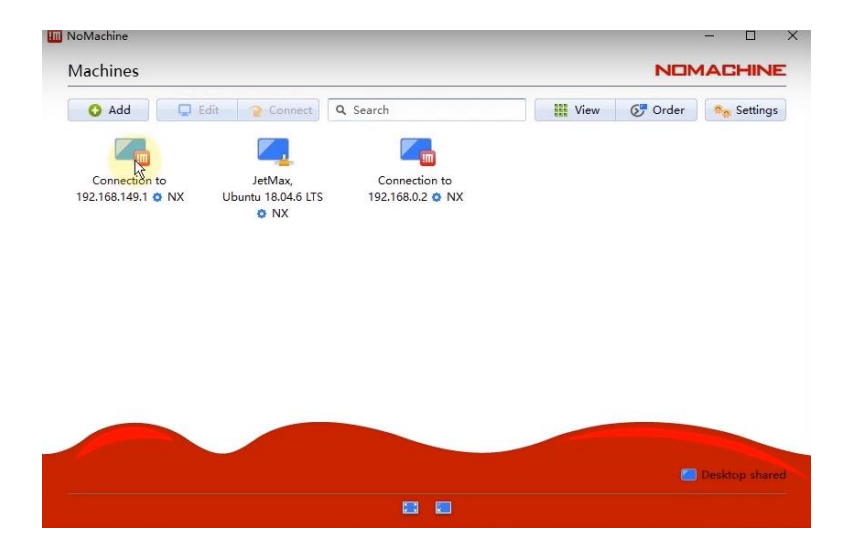

Введите? Указанные ниже, логин и пароль для подключения к вашему устройству.

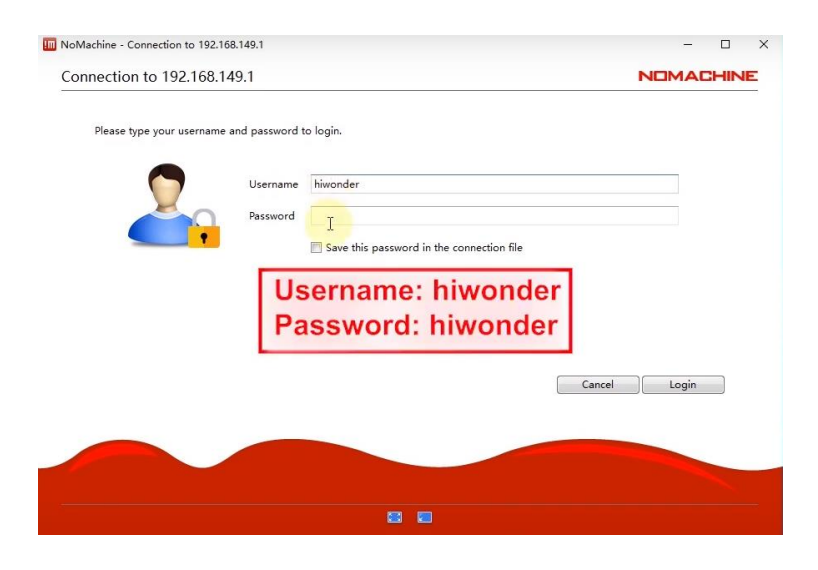

Теперь вы можете начинать взаимодействие с роботом по удаленному подключению к рабочему столу

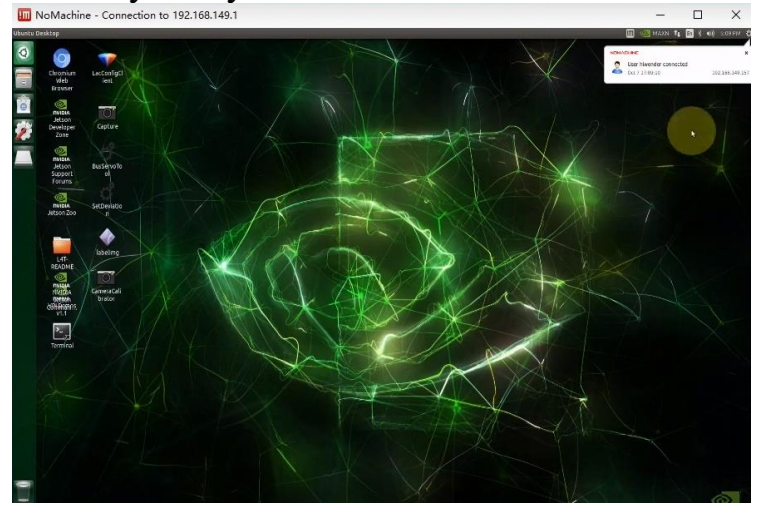

# <span id="page-19-0"></span>*Урок 7. «Настройка среды разработки»*

# *Обзор рабочего стола*

<span id="page-19-1"></span>Для работы вам потребуется клавиатура и мышь есть несколько способов запуска программ при помощи наведения курсора и двойного щелчка мышью или через терминал.

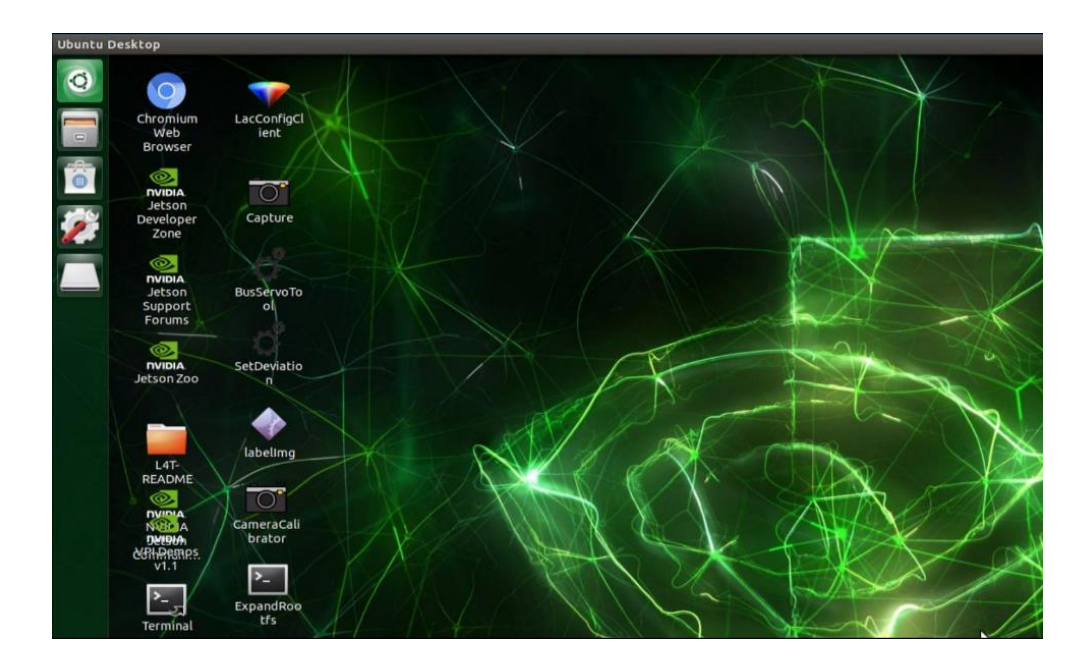

Все программы для базового уровня уже находятся на рабочем столе, разберем их подробнее.

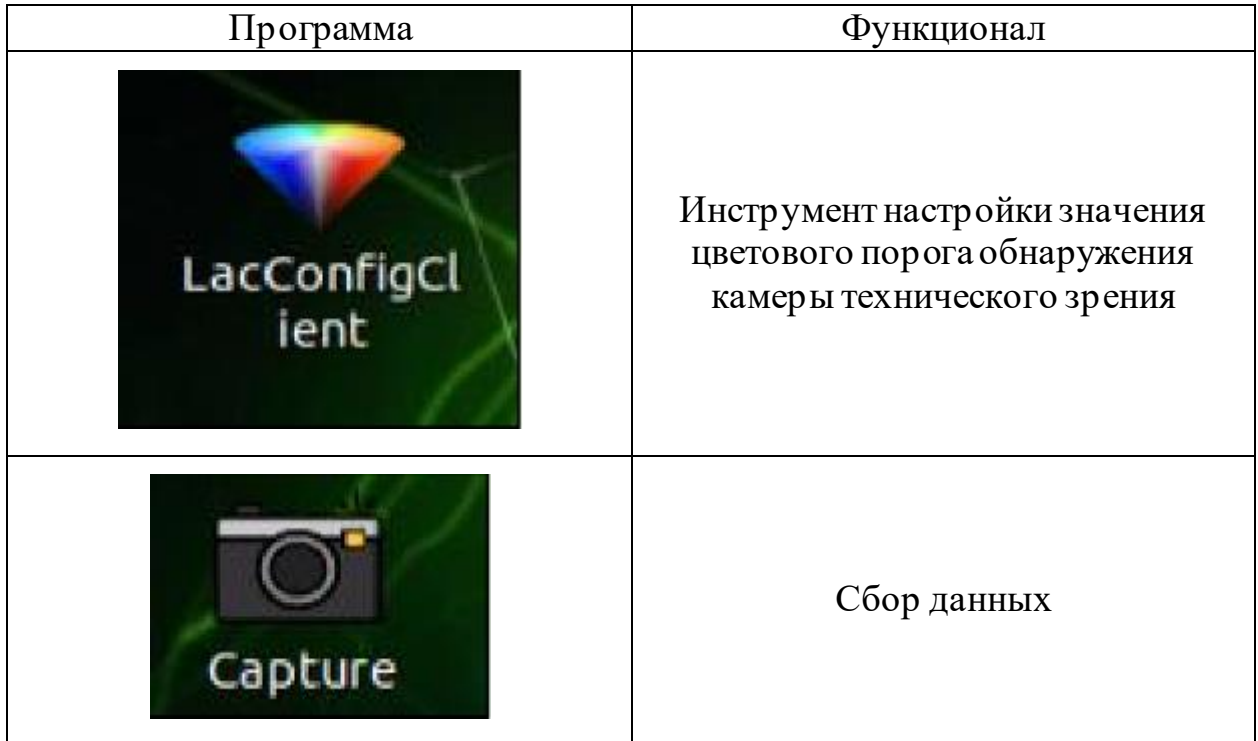

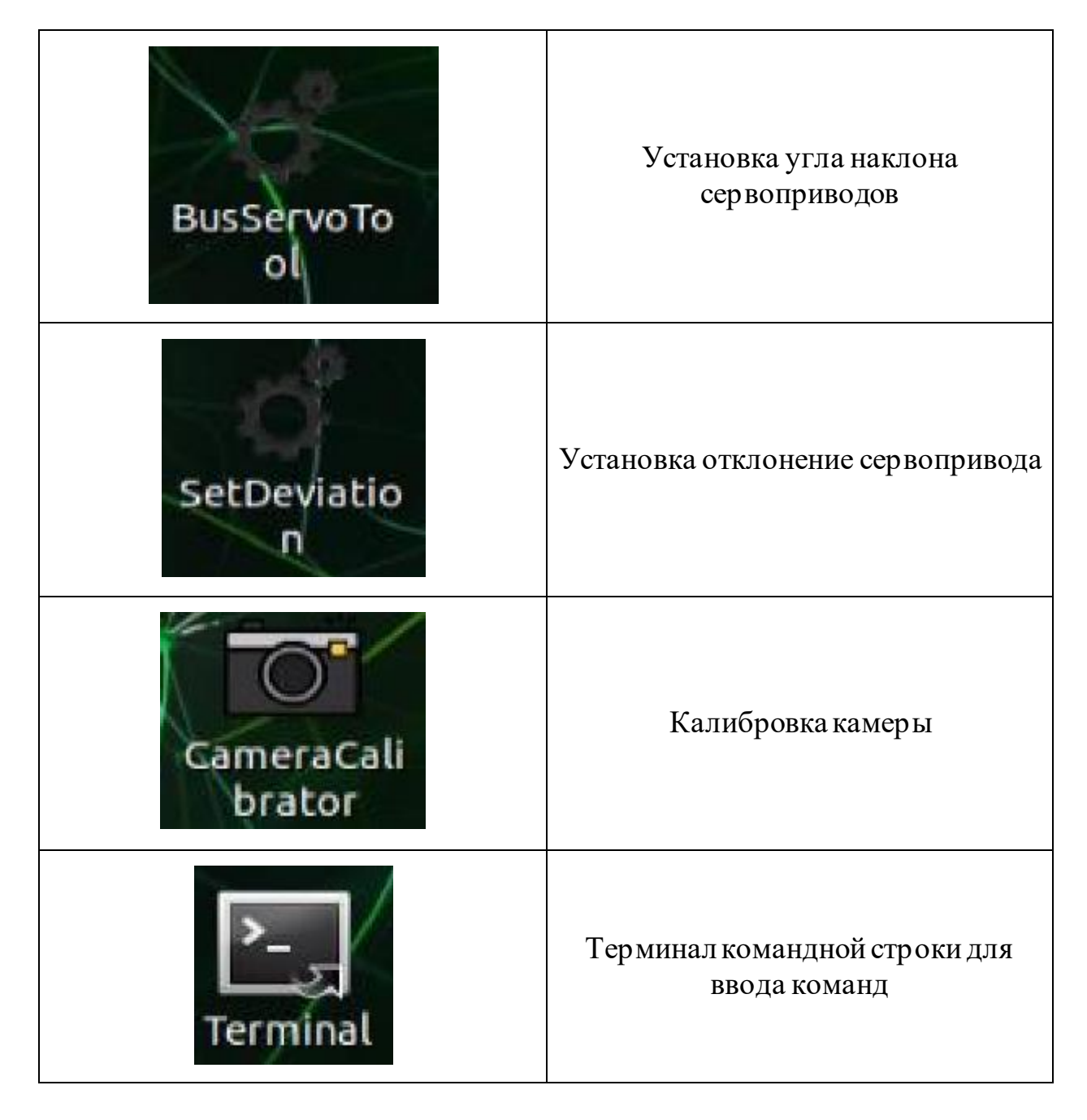

Перед началом работы следует обновить устройство. Для этого перенесите файл находящийся по ссылке в устройство. Запустите терминал и введите sudo pip3 install hiwonder-1.1-py3-none-any.whl при помощи клавиатуры, находясь в том же каталоге что и файл

### *Обзор основных команд для работы в терминале*

<span id="page-20-0"></span>Для новичка запомнить горы команд Linux - огромная проблема. В этом разделе будут объяснены некоторые часто используемые команды, которые помогут вам легко освоиться в терминале Linux.

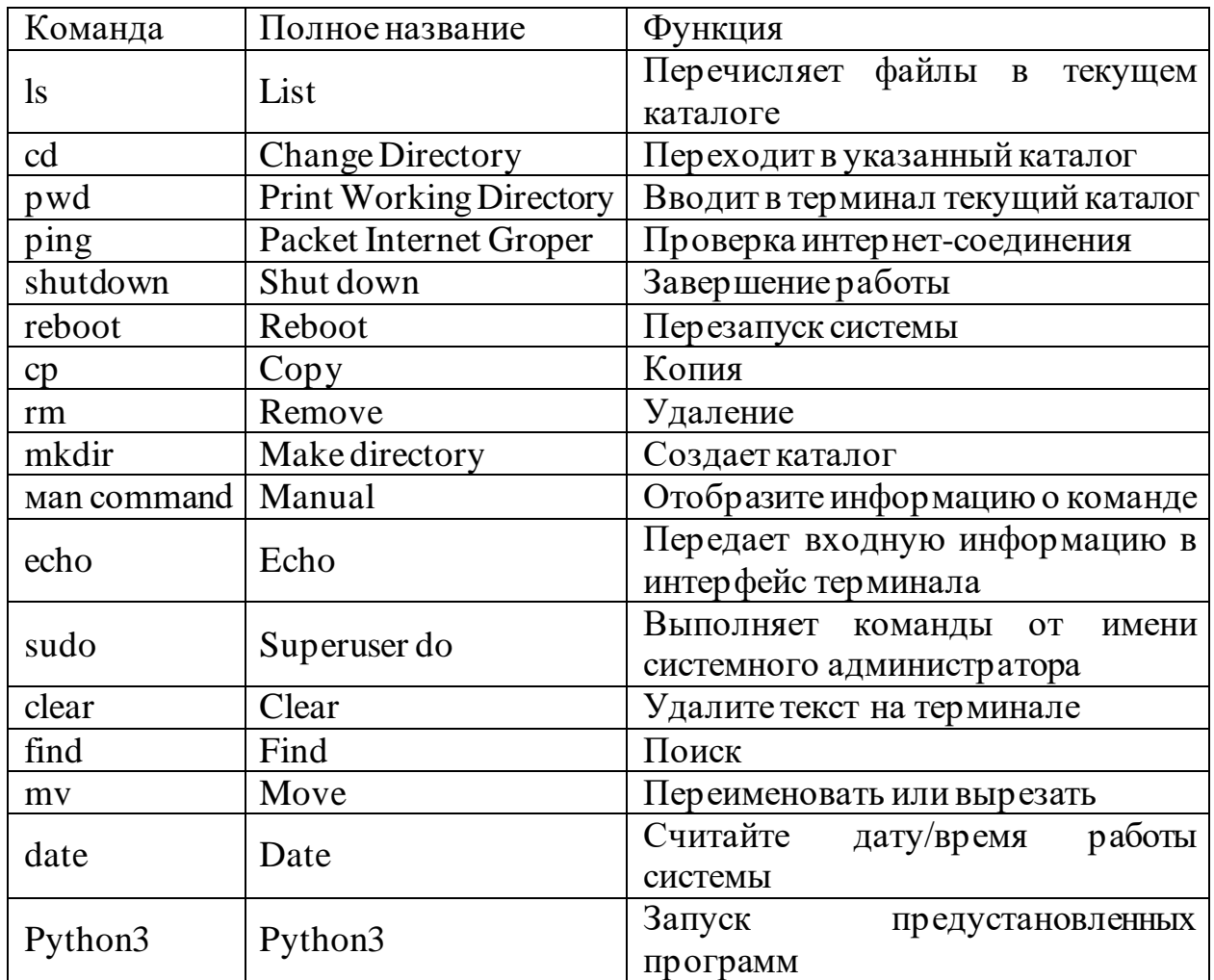

<span id="page-21-0"></span>*Введение в структуру системы*

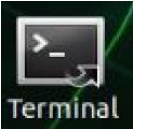

1) Нажмите Terminal, чтобы открыть терминал

2) Введите команду "cd ros/src/", чтобы войти в папку src.

hiwonder@JetMax: ~ hiwonder@JetMax:-\$ cd ros/src/

3) Введите команду "ls" и нажмите "Enter", чтобы вывести список всех файлов. Фокусируем внимание на этих четырех каталогах.

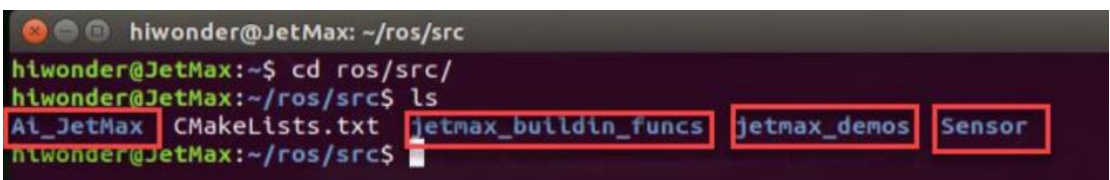

Далее подробнее разберем функции данных каталогов

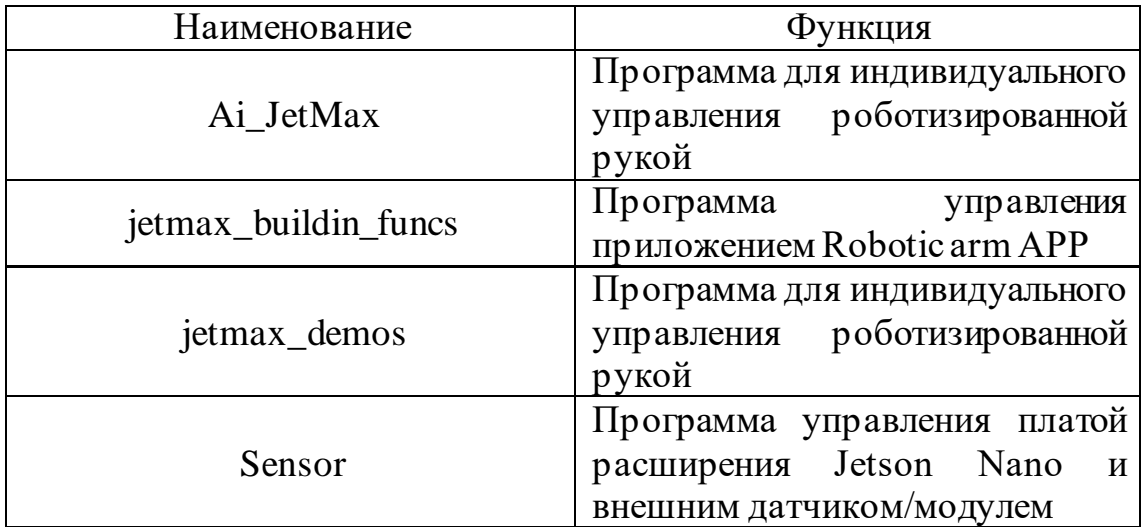

В данных каталогах вы найдете предустановленные программы для проведения занятий и тестирования работы манипулятора. Для запуска выполните команду, находясь в нужном каталоге:

# **python3 «имя запускаемого файла»**

Пример: для запуска файла под названием «sonar.py»? находящегося в каталоге «Sensor», вам нужно выполнить следующую команду:

# **cd ros/src/Sensor python3 sonar.py**

# <span id="page-23-0"></span>*Глава IV. Концевые инструменты*

# <span id="page-23-1"></span>*Урок 8. Основные концевые инструменты*

### *Большой захват*

<span id="page-23-2"></span>Большой захват позволяет поднимать большие объемные предметы сферической формы

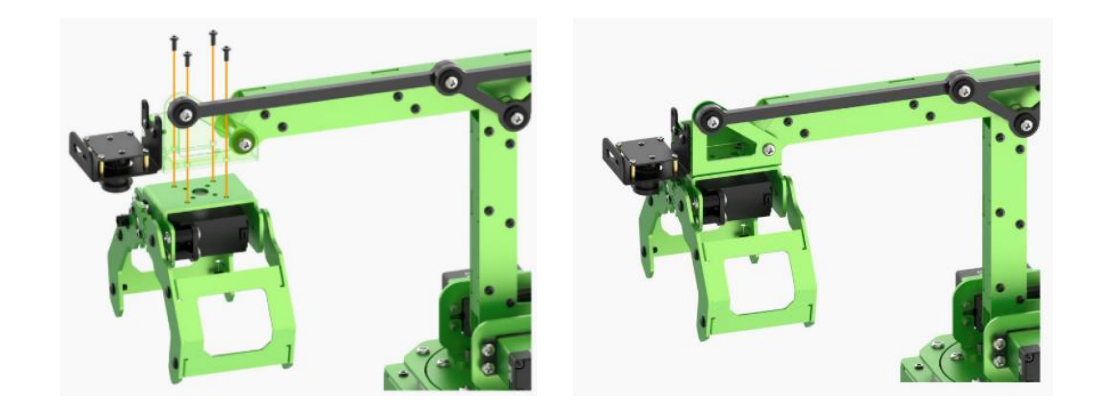

#### <span id="page-23-3"></span>*Малый захват*

Малый захват позволяет поднимать объемные предметы, за прямые стенки 1 способ крепления

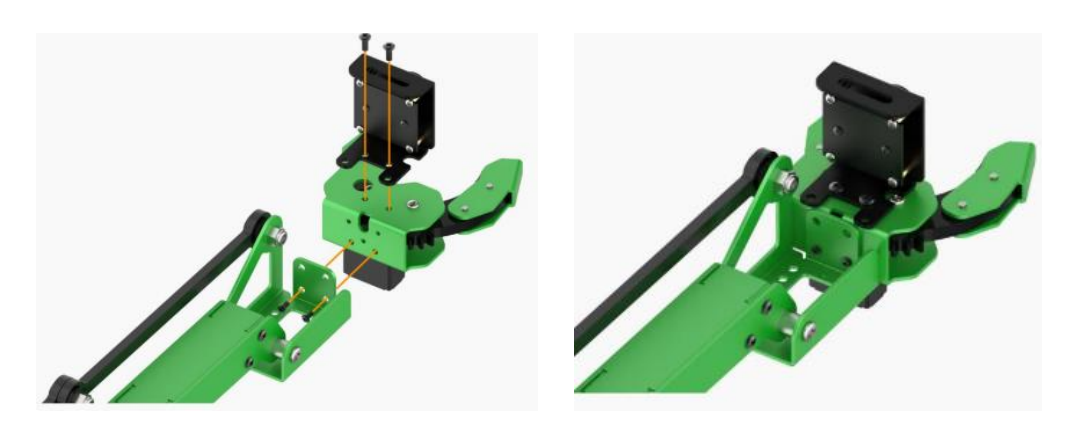

2 способ крепления

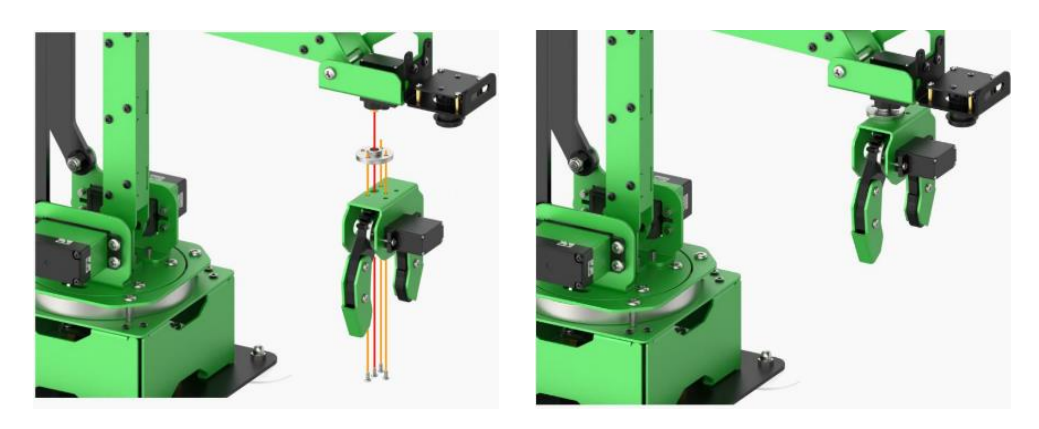

# *Держатель ручки*

<span id="page-24-0"></span>Держатель ручки предназначен чтобы закреплять цилиндрические инструменты такие как ручки, карандаши, фломастеры, модуль для 3д печати.

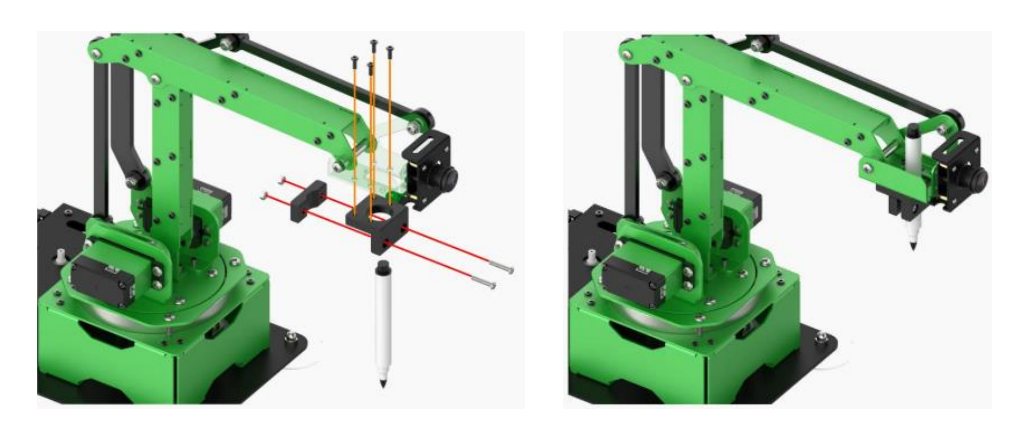

*Электрозахват*

<span id="page-24-1"></span>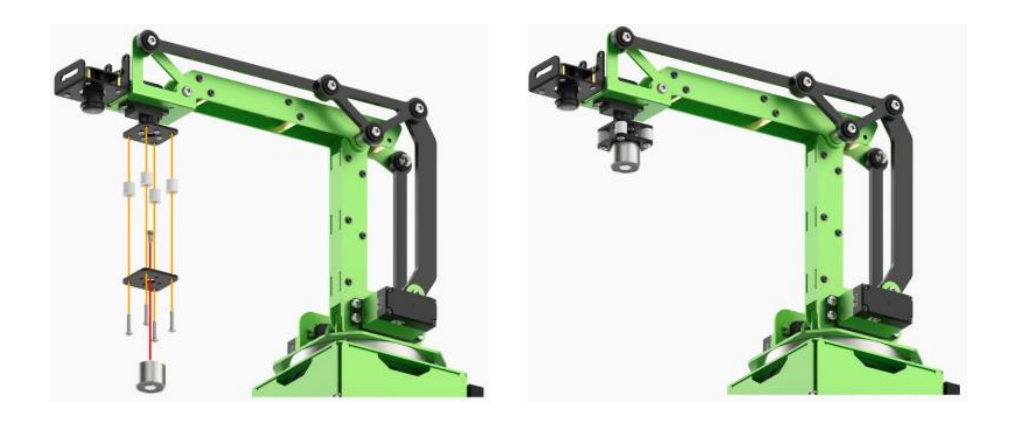

*Урок 9. Дополнительные концевые инструменты Модуль 3D печати* Модуль позволяет печатать пластиком PLA

<span id="page-24-3"></span><span id="page-24-2"></span>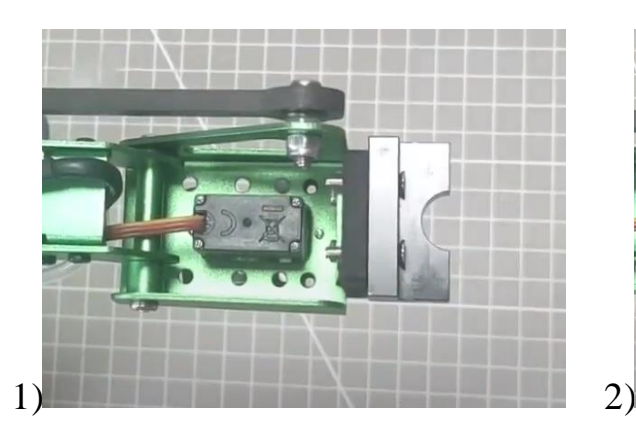

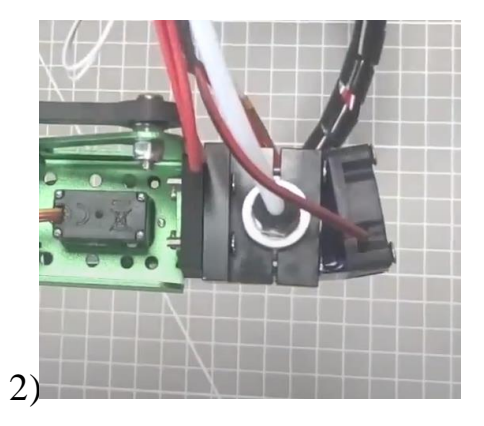

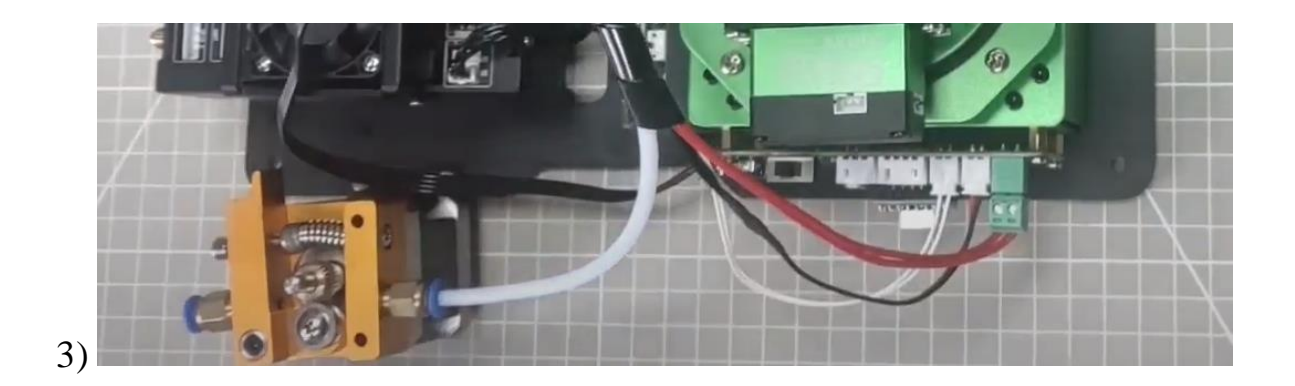

# *Модуль лазерная установка*

<span id="page-25-0"></span>Модуль лазерной гравировки позволяет гравировать дерево и пластик, так же резать картон, бумагу и тонкий пенопласт, позволяет познакомиться с лазерными технологиями

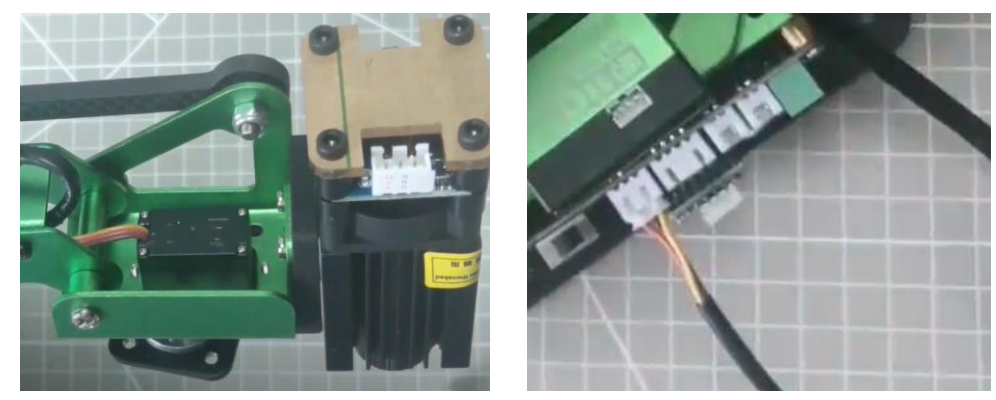

**Примечание**: *при работе с лазерной установкой соблюдайте технику безопасности. Не подставляйте руку и другие части тела под луч. Не направляйте луч на человека*.